# Module 3

#### Symbology and Geo-Visualization

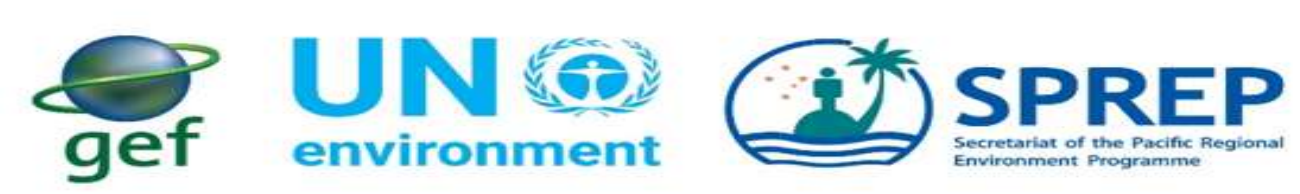

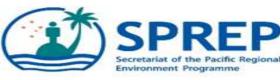

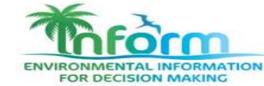

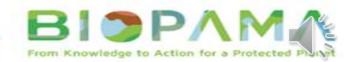

### **Recap from Module 2**

#### 1. Download and Installing QGIS Software

2. Understanding the QGIS interface

3. Adding spatial data and navigating on map view

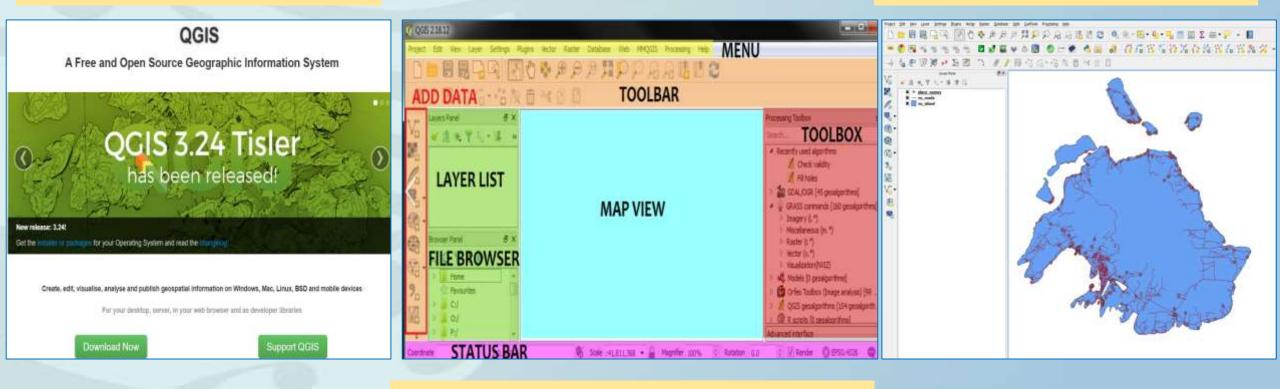

4. Create QGIS Project and Saving Project

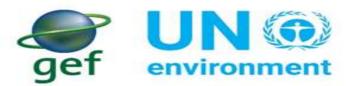

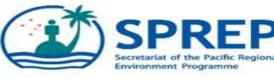

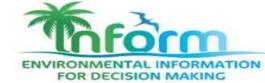

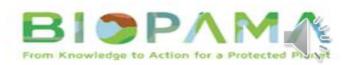

# Learning Objectives

- What is Symbology?
- Map Symbols
- Type of Symbology
- Changing Symbology for Datasets
- Saving and Opening Project

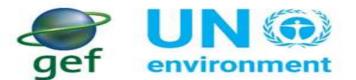

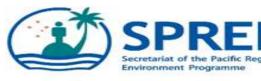

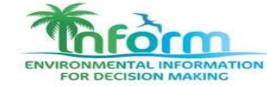

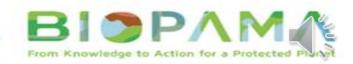

# What is Symbology?

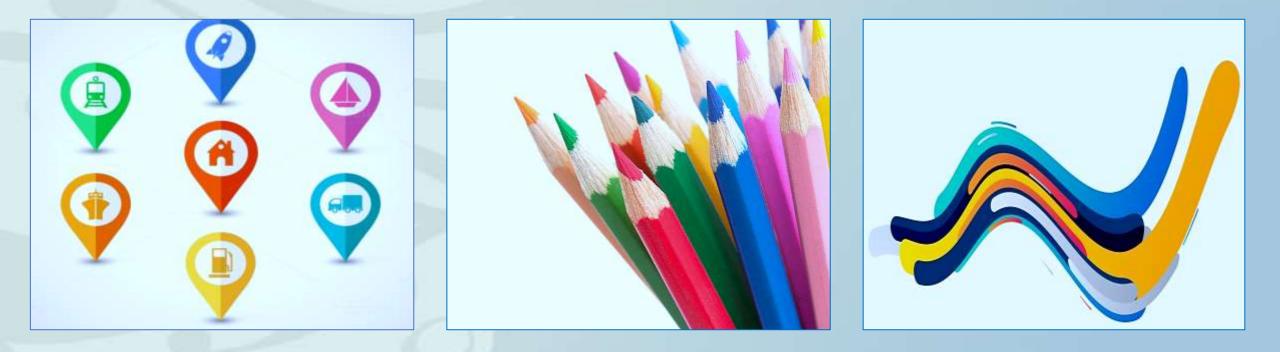

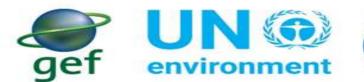

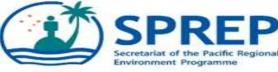

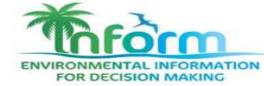

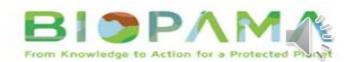

# Map Symbols

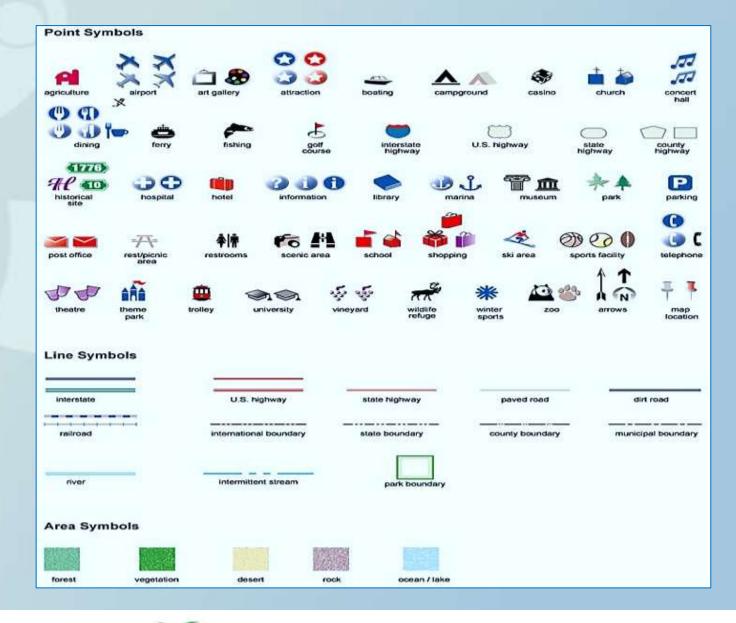

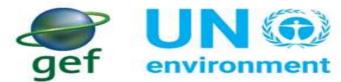

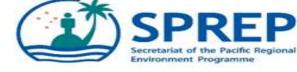

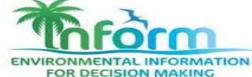

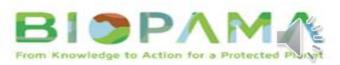

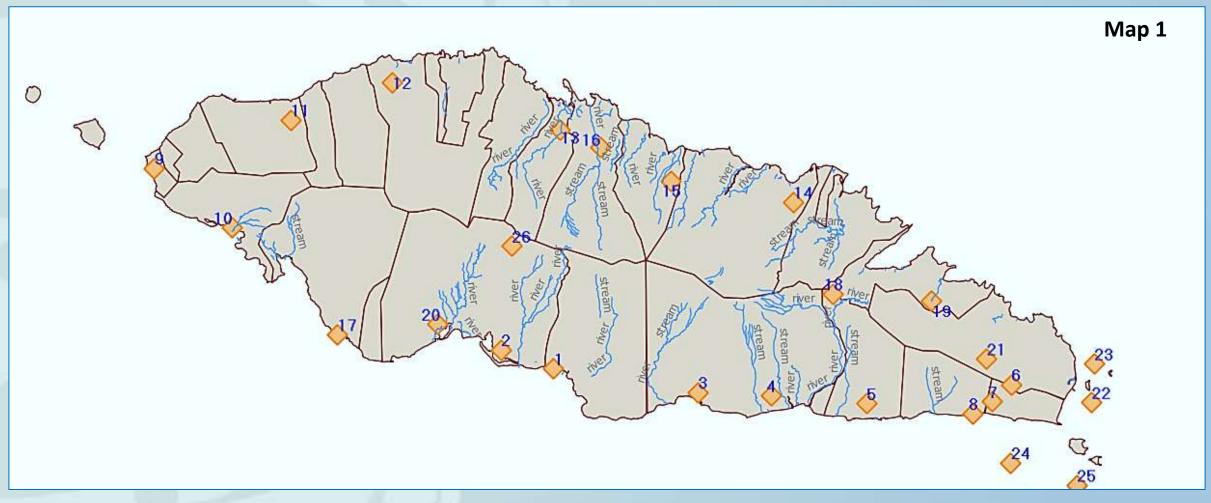

This map shows the Samoa district boundary and Tsunami sites with proximity to nearby waterways.

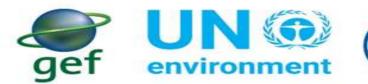

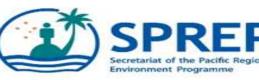

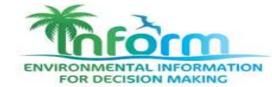

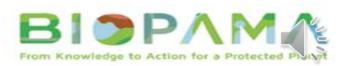

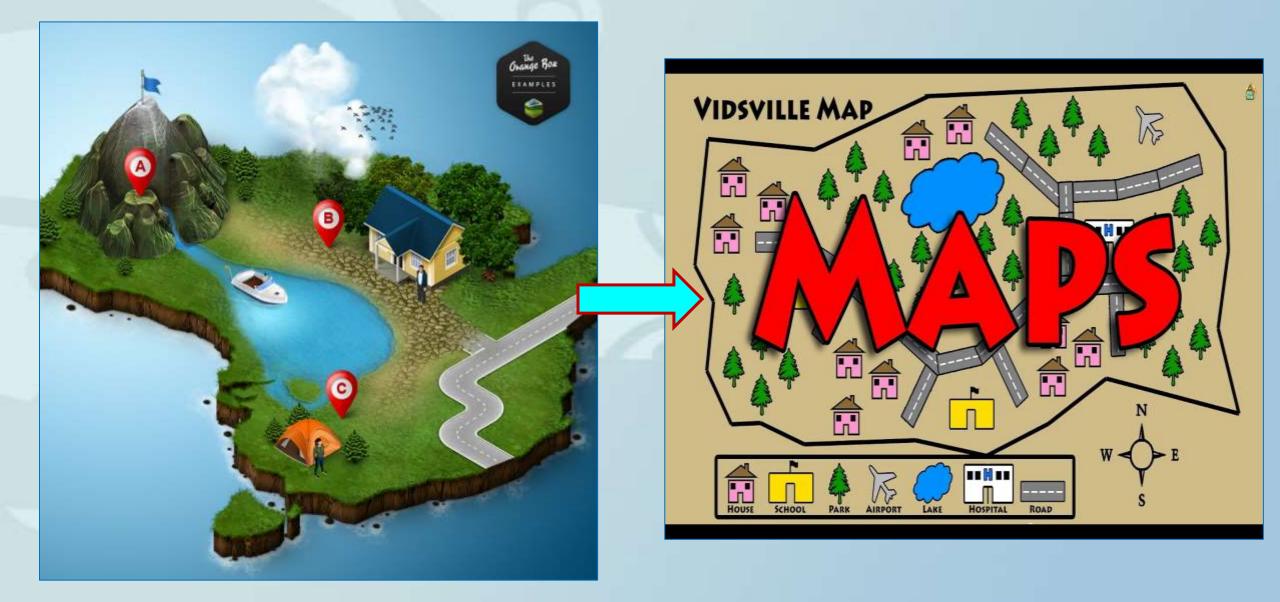

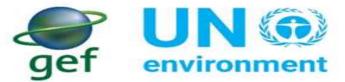

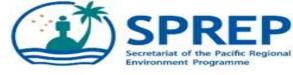

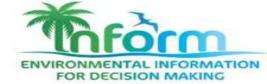

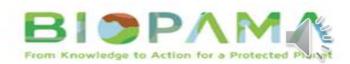

## Changing Symbology for Datasets

- Changing the Display of Layers
- Apply simple symbology to vector layers
- Symbolize data by attributes
- Apply transparency to map layers

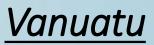

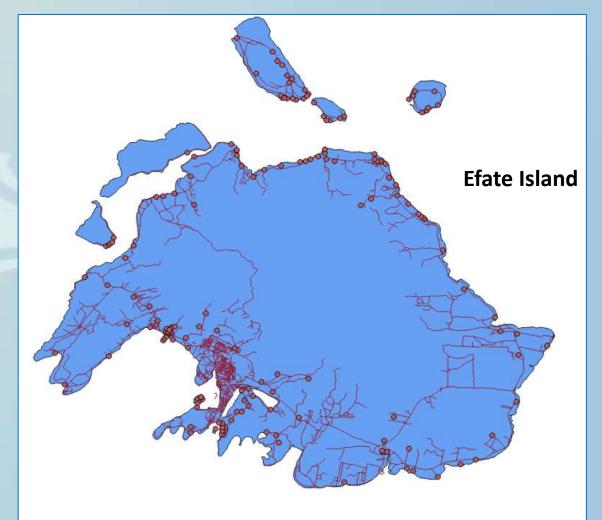

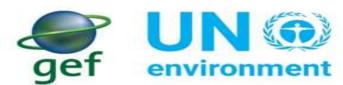

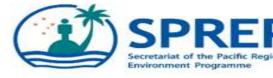

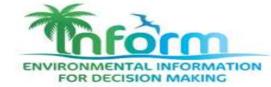

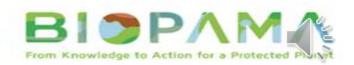

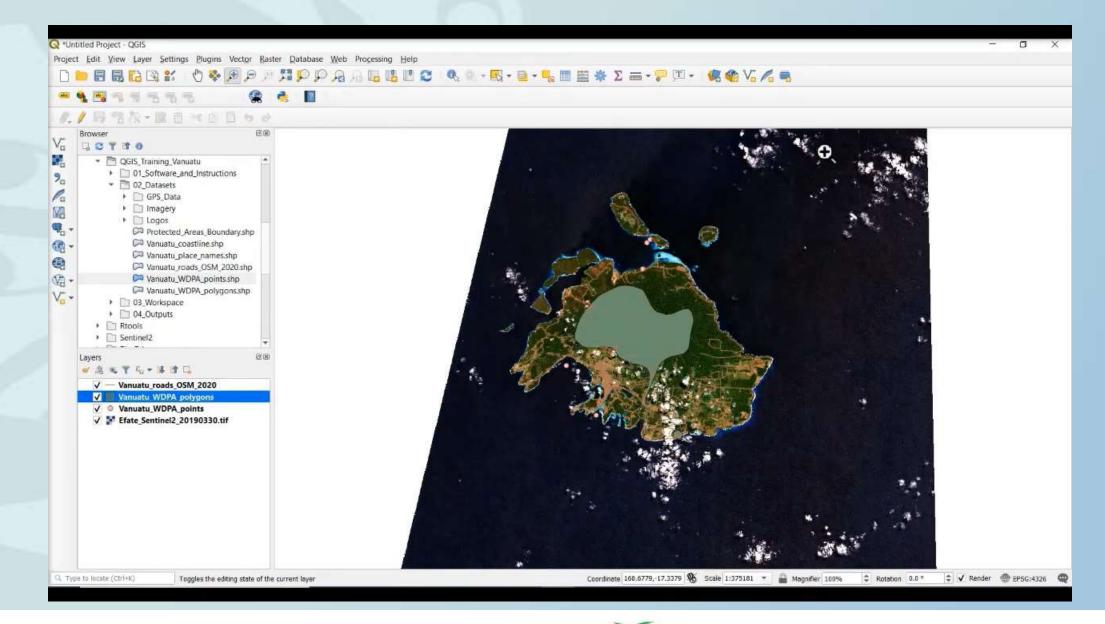

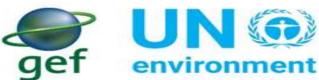

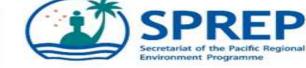

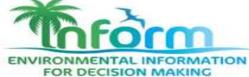

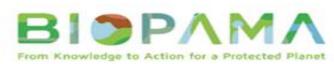

## In Summary

- Having a dynamic visual representation of the data you are working with.
- Visual appearance and symbology of the layers on a map is imperative.
- To produce maps with information that people will be able to use.

#### 2017 Fiji Population Density Map (Province)

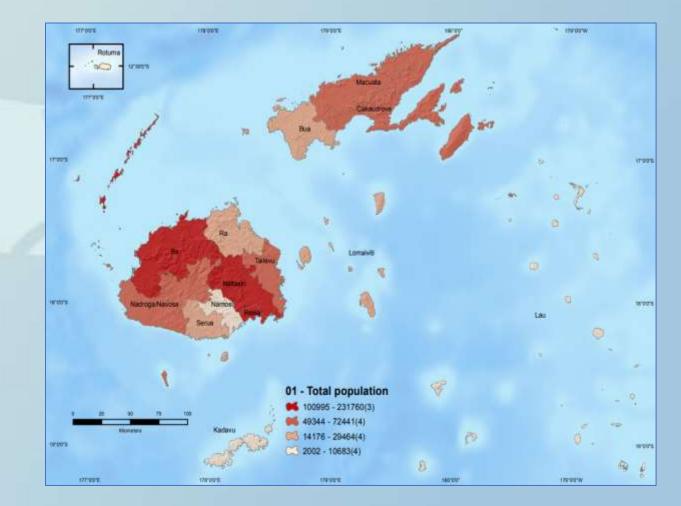

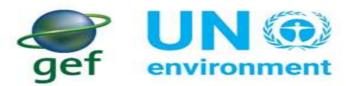

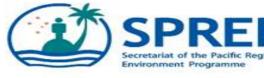

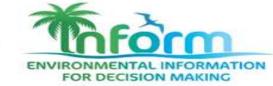

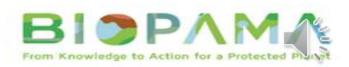

# Questions

- 1. What is Symbology and Geo-visualization?
- 2. What is one way that you can change colors for datasets in QGIS?
- We can change symbology by attribute data True OR False
- 4. Identify one label setting used in the video.

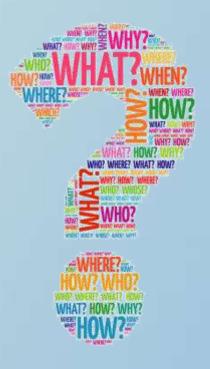

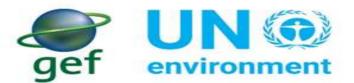

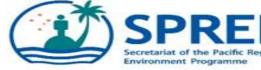

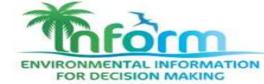

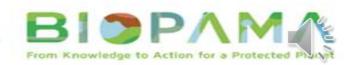